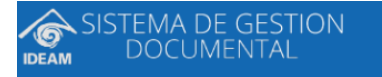

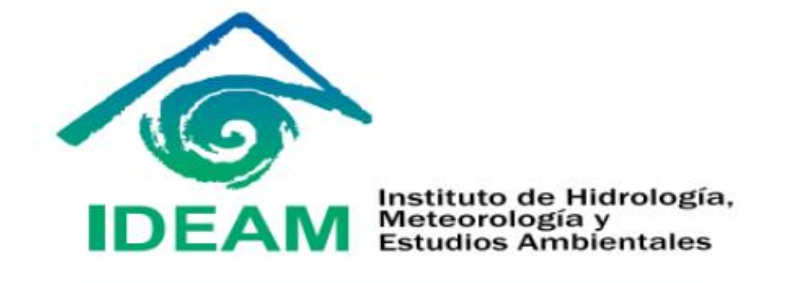

# SISTEMA DE GESTIÓN DOCUMENTAL

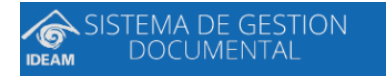

## Tabla de contenido

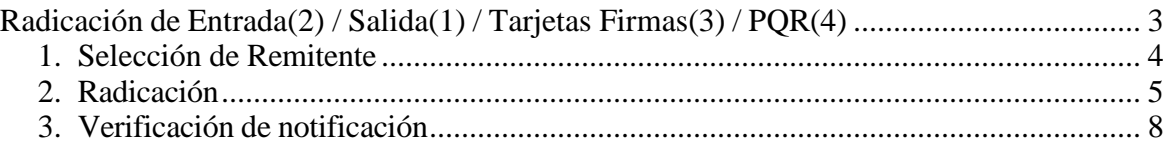

### <span id="page-2-0"></span>*Radicación de Entrada(2) / Salida(1) / Tarjetas Firmas(3) / PQR(4)*

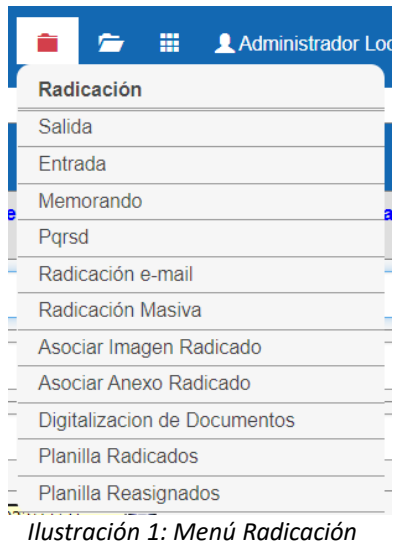

Este módulo permite iniciar el trámite de toda la documentación que ingresa o sale de la compañía, con el objetivo de sistematizar la misma y permitir el acceso de forma rápida y sencilla.

Para dar inicio al proceso de radicación, debe ingrese al módulo de radicación ubicado en la barra central de opciones y haga clic en el tipo de radicado que se desee generar. A continuación, se describen cada uno de los tipos de radicados que permiten realizarse desde el sistema.

- **Entrada (2):** Este tipo de radicado se utiliza para realizar la recepción de la documentación, ej: Facturas, Solicitudes, Propuestas, Ordenes de giro, Vinculaciones, etc.
- **Salida (1) :** Este tipo de radicado se utiliza para realizar respuestas asociadas a una solicitud inicial, o para dar trámite a una comunicación que debe ser sacada de la entidad.
- **Tarjeta Firmas (3):** Este tipo de radicado se utiliza para la documentación de un cliente, especialmente para las tarjetas de firmas de las personas que están autorizados para realizar algún proceso con los fideicomisos.

Se describen los pasos necesarios para realizar el correspondiente proceso de radicar un documento, es decir la sistematización del documento físico. Lo primero que se debe hacer es seleccionar el tipo de radicado que desea generar.

El formulario de radicación tiene una estructura que se encuentra distribuida según la estructura del documento fisco, adicional de la información relevante para el sistema. Esta estructura es la siguiente:

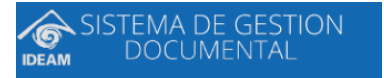

Remitente, Datos de la persona que firma el documento, Asunto y descripción de anexos, Clasificación y asignación de TRD, por último, se debe indicar el área y usuario responsable en trámite.

<span id="page-3-0"></span>*1.* Selección de Remitente

Si el remitente existe, solamente se debe ingresar el nombre en el campo correspondiente (Nombre) y automáticamente el sistema mostrará una lista con los destinatarios que coincidan con la búsqueda realizada.

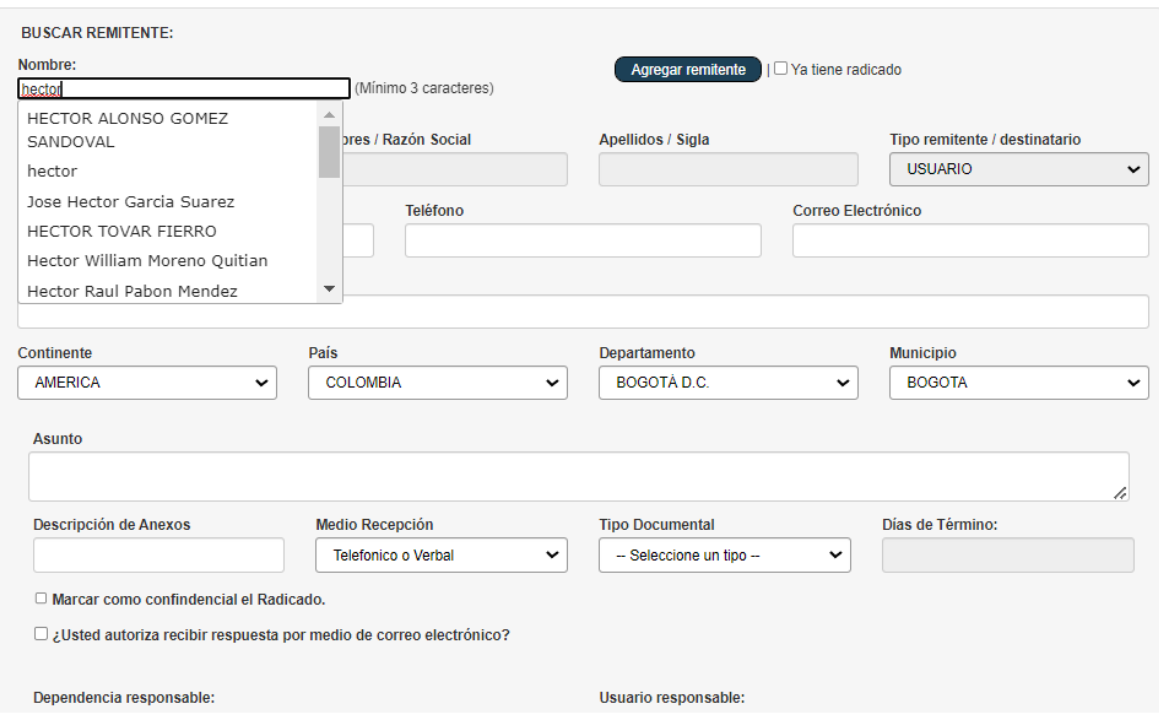

*Seleccionar remitente*

Al seleccionar el remitente, el sistema automáticamente muestra toda la información relacionada del remitente ingresado.

Si el remitente no existe en el sistema debe ingresarlo de la siguiente manera:

a. Presione el botón "**AGREGAR USUARIO**" que se encuentra en el lado derecho del formulario de radicación de entrada, esto solo aplica para radicación entrada.

b. Luego ubíquese en la parte inferior del formulario, donde se debe ingresar la información del remitente. Lo primero que se debe indicar es el "Tipo de remitente" a crear. El sistema permite realizar el ingreso nuevo de tres diferentes (Negocios, Persona Natural, Persona Jurídica), según el que se seleccione, el sistema indicará los campos obligatorios.

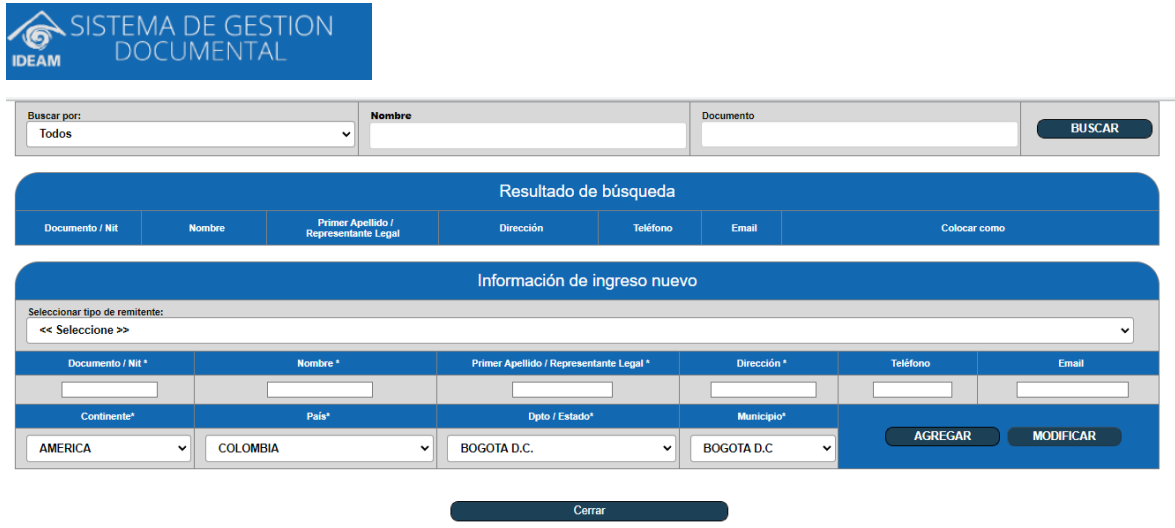

a. Una vez ingresada la información del remitente nuevo, la forma correcta para pasarlo al formulario de radicación se debe seleccionar la opción **"Pasar al formulario"**. Este proceso permite que la información que se acabo de crear se pueda visualizar en el formulario de radicación.

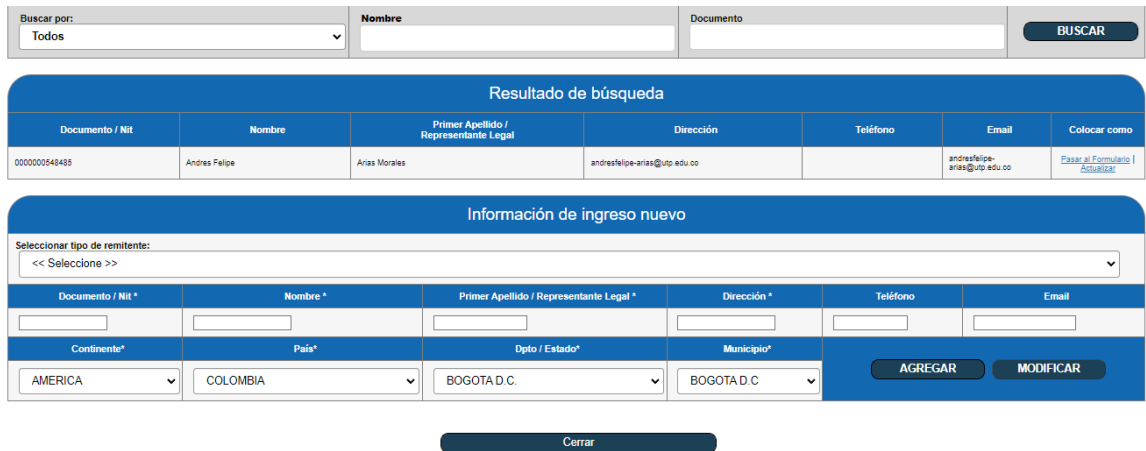

#### *2. Radicación*

Una vez ya se encuentre en el formulario la información del remitente, el paso a seguir es ingresar el resto de la información importante para el sistema.

Una vez ya se encuentre en el formulario la información del remitente, el paso a seguir es ingresar el resto de la información importante para el sistema.

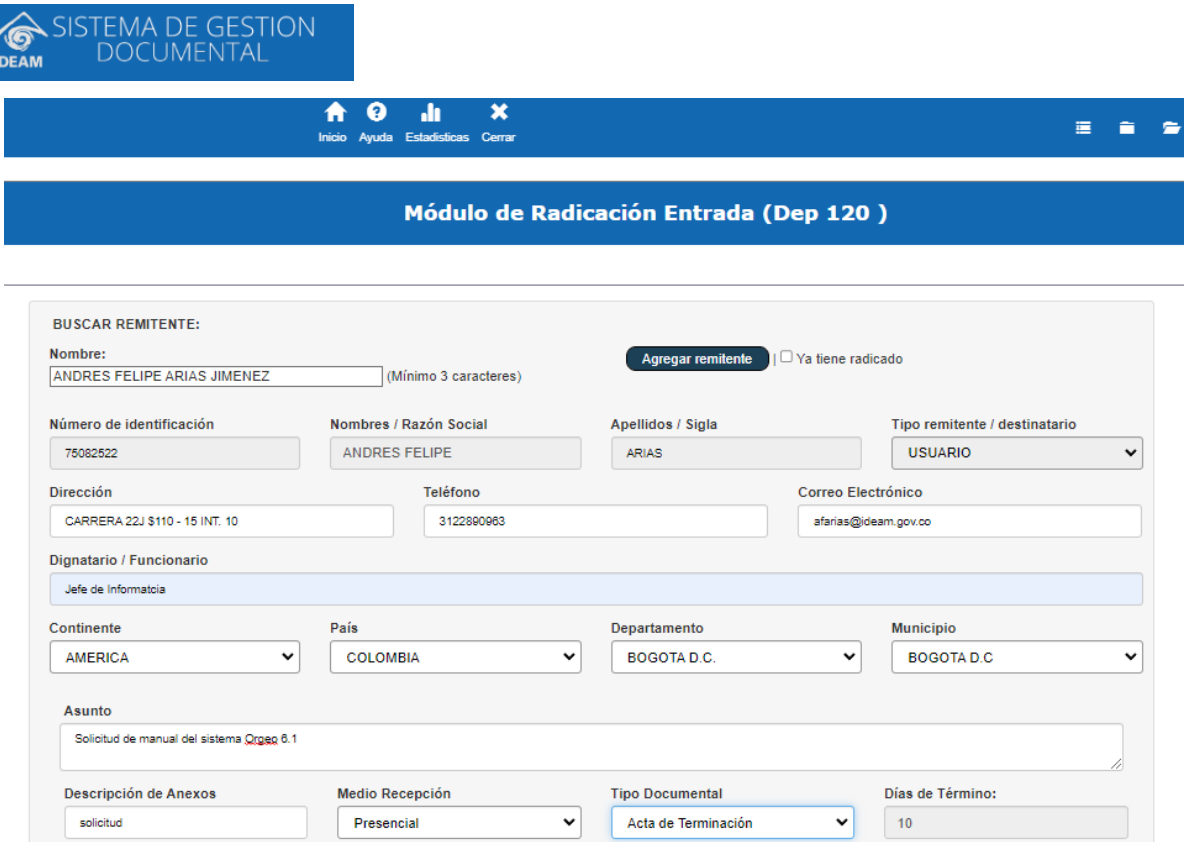

a. Ahora se procede a llenar la información del asunto y descripción de anexos, lo cual consta de un listado de asuntos predeterminados, lo que genera una estandarización en el ingreso de la información.

b. Se debe ingresar la fecha de vencimiento en el que le indica al sistema la vigencia del tramite del radicado que se esta generando.

c. Se debe ingresar el medio de recepción y si tiene o no anexos relacionados con el documento que se esta ingresando.

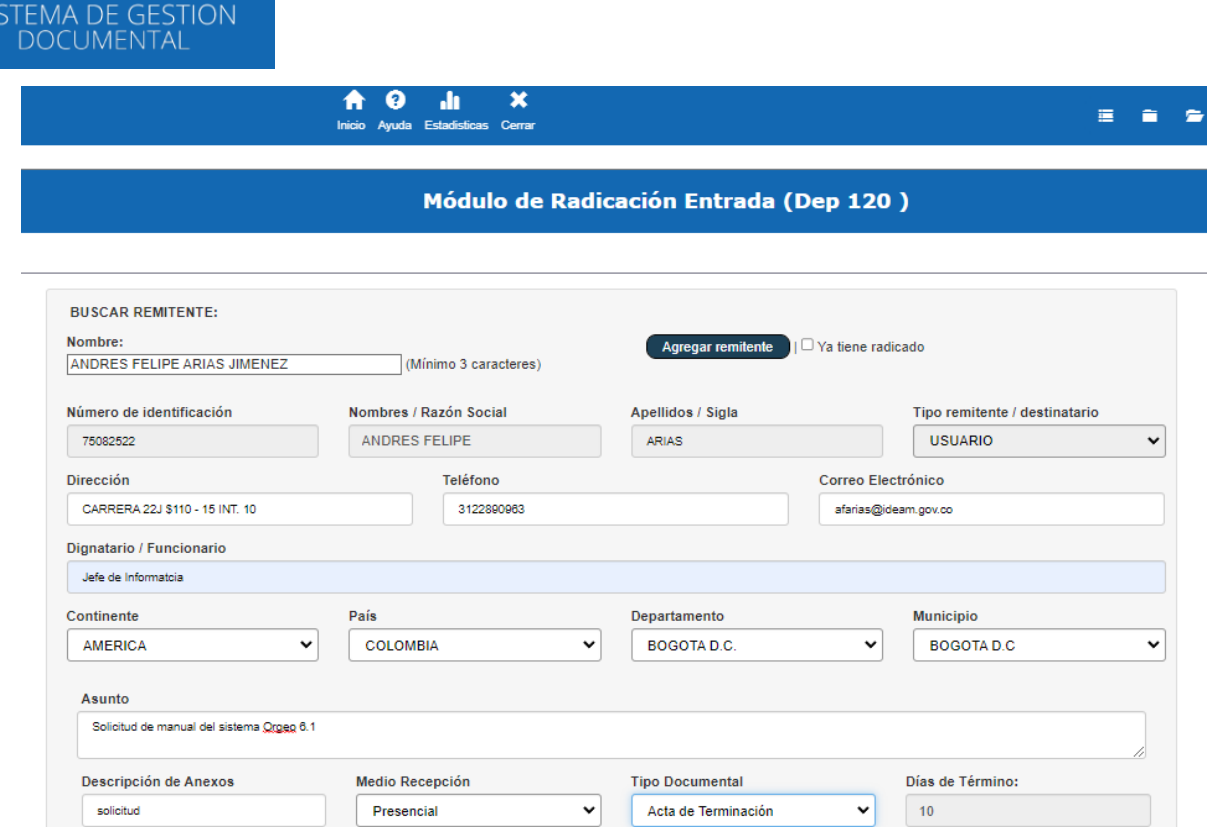

En la siguiente sección se debe ingresar la información relacionada con la clasificación de la tabla de retención documental(TRD), la cual indica el procedimiento que se debe realizar con dicha radicado.

- d. Lo primero que se debe ingresar es la serie, subserie y tipo documental correspondiente al documento que se esta tramitando, luego se debe ingresar la regional a la que va dirigida la comunicación o documento que se esta radicado.
	- e. Luego se debe indicar la clasificación si aplica. Se debe tener presente que esta clasificación hace referencia al negocio al que va ligado la comunicación.
- f. El paso a seguir es ingresar la información del área y funcionario que se va encargar del tramite inicial del documento. Se debe seleccionar la dependencia una vez se seleccione está, inmediatamente el sistema habilita un nuevo listado con todos los usuario perteneciente a esa dependencia seleccionada.

## SISTEMA DE GESTION

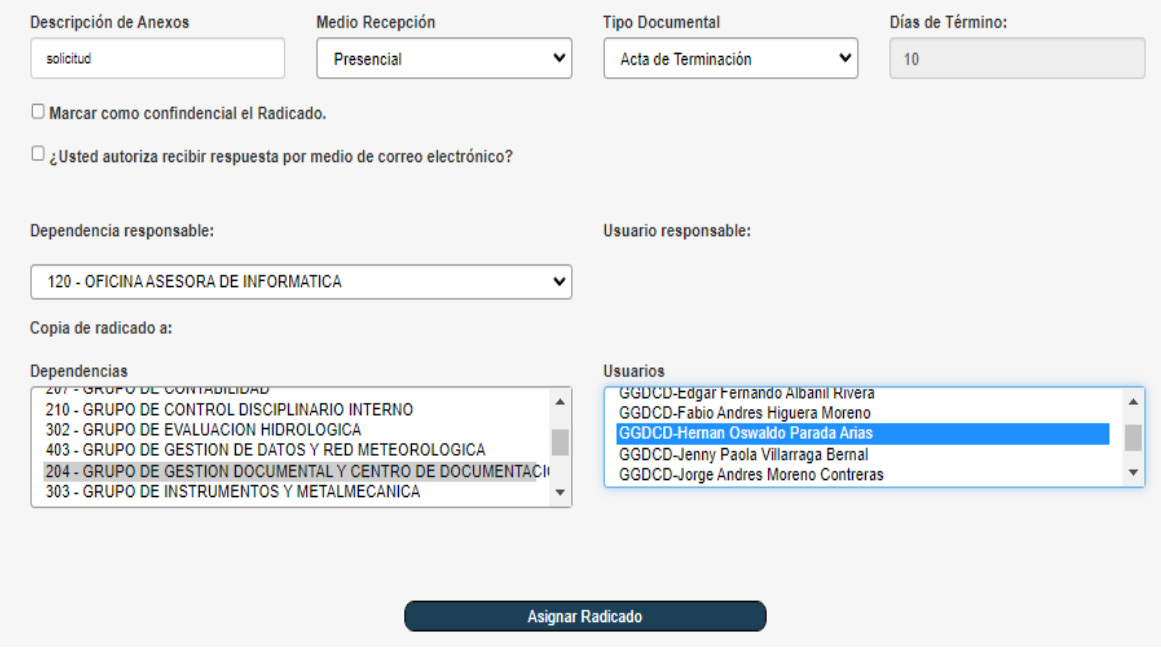

El ultimo paso a seguir es **"Asignar Radicado"**, lo cual genera el número identificador del documento radicado.

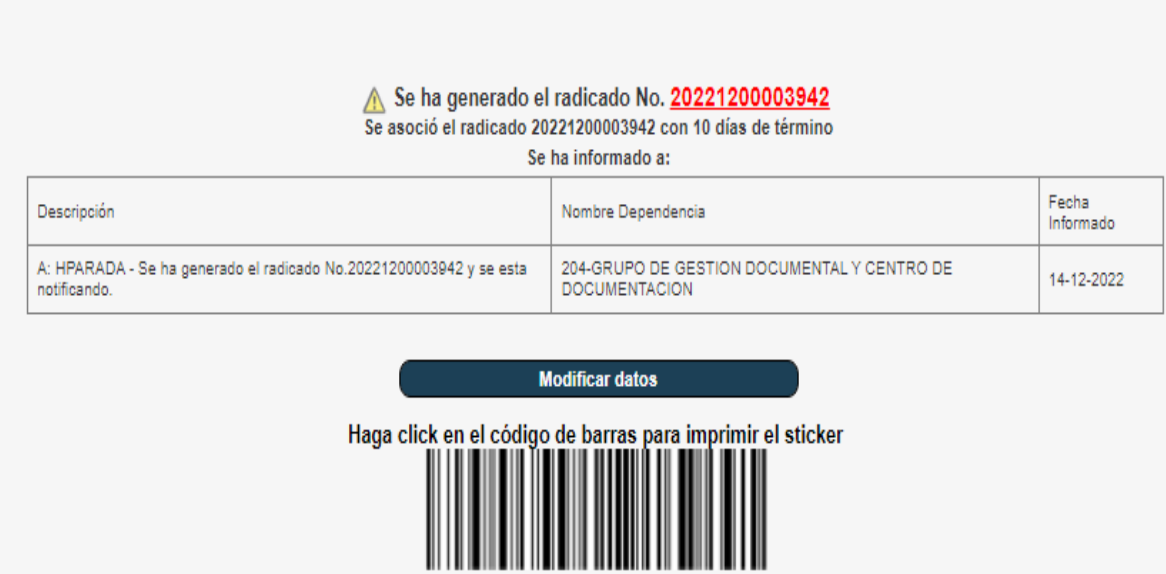

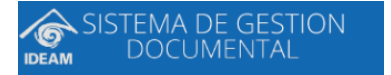

**Sugerencia:** El Número de Radicado esta conformado por 14 dígitos, de la siguiente manera:

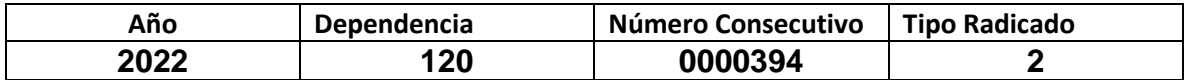

#### *2. Verificación de notificación*

• En una la ventana emergente se mostrará la confirmación del envío de la notificación al correo electrónico del usuario de la dependencia que ha seleccionado.

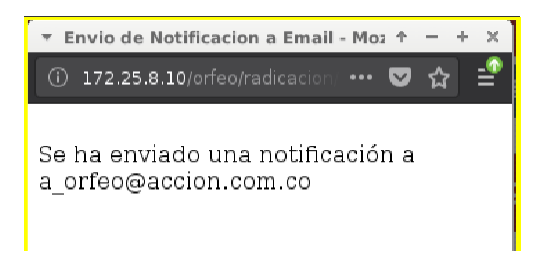

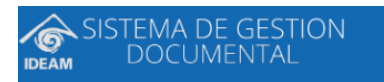

## **Documentación Original por:**

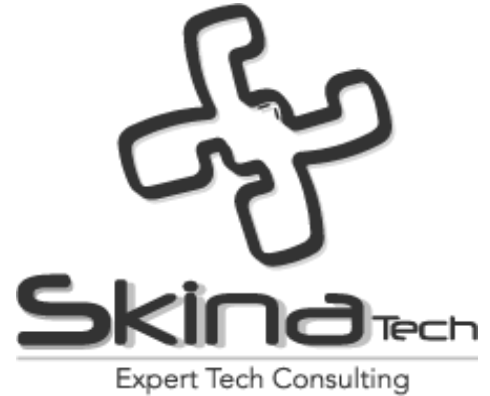